*Dr inż. Piotr PASZTA Instytut Technologii Mechanicznych Politechnika Częstochowska*

DOI: 10.17814/mechanik.2015.7.281

# **MODELOWANIE I ANALIZA CHWYTAKA ROBOTA PRZEMYSŁOWEGO**

*Streszczenie: W artykule przedstawiono projektowanie chwytaka zdolnego przenieść element klasy wałek o maksymalnej średnicy 65 mm i długości 120 mm. Chwytak został zaadaptowany do robota przemysłowego IRB. Jego część manipulacyjna jest napędzana silnikiem elektrycznym, a napęd przenoszony za pośrednictwem przekładni zębatej. Projekt w całości został wykonany w programie inżynierskim Catia. Część obliczeń została wykonana drogą analityczną, a niektóre obliczenia wykonano przy użyciu wyżej wymienionego programu metodą elementów skończonych. Po ukończeniu wszystkich obliczeń i zamodelowaniu wszystkich elementów, została utworzona symulacja pokazująca przykładowy załadunek wałka do tokarki sterowanej numerycznie OSA 200.*

# **MODELING AND ANALYSIS OF INDUSTRIAL ROBOT GRIPPER**

*Abstract: The paper presents the design of the gripper capable move the roller element class with a maximum diameter of 65 mm and a length of 120 mm. The gripper is adapted to an industrial robot IRB. The handling part of will be driven by an electric motor and the drive have to be transferred via the gear train. The project as a whole was made in the engineering program Catia. Part of the calculation was made through an analytical, some calculations were made using the above-mentioned FEA. When it is completed calculations and modeling of all the elements, was created a simulation showing the sample loading roller CNC lathe OSA 200.*

*Słowa kluczowe: chwytak robota przemysłowego, analiza MES, projektowanie, symulacja działania chwytaka, CATIA Keywords: industrial robot gripper, FEM analysis, design, simulation of a gripper, CATIA*

### **1. WPROWADZENIE**

Wszędzie, gdzie ludzka ręka nie ma dostępu lub może to zagrażać życiu człowieka, dla bezpieczeństwa najlepiej umieścić tam robota. Takie rozwiązanie daje dużo możliwości. Ograniczenia zależą tylko od parametrów technicznych robota. Roboty mogą być silniejsze,

#### XIX Międzynarodowa Szkoła Komputerowego Wspomagania Projektowania, Wytwarzania i Eksploatacji

precyzyjniejsze od ludzi, mogą pracować cały czas bez odpoczynku w niebezpiecznym otoczeniu i bez większego ryzyka, ponieważ jeśli coś pójdzie nie tak, robot prawdopodobnie ulegnie uszkodzeniu i następnym razem silniejszy i bardziej odporny na uszkodzenia może być użyty w jego miejsce. W robotach ważnym elementem jest część chwytająca. To od niej zależy, do czego może być przeznaczony dany robot i jaką funkcję będzie spełniał. Dzięki specjalnie skonstruowanemu chwytakowi możemy przyspieszyć prace wykonywane przez roboty. Chwytak jest najbardziej zróżnicowaną częścią robota. Różnią się one rodzajem napędu, układem przeniesienia napędu, układem wykonawczym, rodzajem końcówek chwytnych, sposobem trzymania detalu. Na rynku istnieją oprogramowania wspomagające dobór chwytaków. Zazwyczaj są to programy z chwytakami oferowanymi przez konkretnego producenta, zamieszczonymi na stronach internetowych. Istnieją również programy komputerowe, które pozwalają na modelowanie 3D, np. Catia, Solid Works, Solid Edge, Unigrafix, Pro/Engineer, ułatwiające proces projektowania chwytaka robota przemysłowego. Przy użyciu odpowiednich programów, np. Catia, możemy symulować działanie zaprojektowanego mechanizmu bez potrzeby tworzenia rzeczywistego modelu oraz możemy dokonać analizy metodą elementów skończonych. Chwytaki są używane do manipulacji przedmiotów o zróżnicowanym kształcie i w różnych warunkach, w jakich muszą pracować. Na ogół stosuje się chwytaki specjalnej budowy przeznaczone do chwytania określonych przedmiotów. Około 60-70% używanych chwytaków trzeba było specjalnie konstruować, a tylko 30-40% to chwytaki znormalizowane oferowane przez producentów [7]. Niezbędnym wyposażeniem robota przemysłowego wykonującego zadanie transportowe w procesie produkcyjnym jest chwytak [1]. Składa się on z trzech układów: napędowego, przeniesienia napędu i układu wykonawczego. Funkcje układu napędowego może spełniać siłownik (pneumatyczny, hydrauliczny, elektromagnetyczny) oraz silnik elektryczny. Mają one za zadanie wygenerować odpowiednia siłę. Układ przeniesienia napędu ma za zadanie przeniesienie siły z układu napędowego na układ wykonawczy. Wszystkie trzy wymienione układy mogą współdziałać z systemem sensorycznym. Układy wykonawcze chwytaków są najczęściej wyposażone w różnego rodzaju czujniki. Powszechne stało się stosowanie programów komputerowych do wspomagania doboru odpowiedniego typu chwytaka. Znani producenci chwytaków tworzą programy, za pośrednictwem których można dopasować odpowiedni chwytak w kilka chwil. Oczywiście w danym programie znajdują się tylko chwytaki proponowane przez danego producenta [6]. Przykładem może być firma FESTO, która na swojej stronie internetowej zamieściła aplikację do wyszukiwania chwytaka w zależności od oczekiwań klienta. Chwytaki są niezbędną częścią robota. Robot bez części chwytającej nie mógłby wykonywać zbyt wielu zadań. W licznych procesach technologicznych wymagana jest duża dokładność pozycjonowania przedmiotu manipulowanego. Uzyskać to można dzięki zastosowaniu odpowiedniego chwytaka wyposażonego w różnego rodzaju systemy wizyjne, sensory czy czujniki. Chwytak ma współpracować z robotem przemysłowym IRB i służyć do przenoszenia detalu typu wałek. Jest napędzany krokowym silnikiem elektrycznym, a przeniesienie napędu odbywa się poprzez przekładnię kątową. Maksymalna średnica i długość przenoszonego przedmiotu to Ø65 mm i 120 mm [8].

### **2. PRACA Z SYSTEMEM CATIA**

CATIA to jeden z najbardziej rozbudowanych i wszechstronnych programów wspomagania prac inżynierskich w zakresie projektowania, tworzenia dokumentacji płaskiej, symulacji metodą elementów skończonych MES oraz programowania obróbki na maszynach numerycznych typu CNC. Oprogramowanie jest najpowszechniej wykorzystywane

XIX Międzynarodowa Szkoła Komputerowego Wspomagania Projektowania, Wytwarzania i Eksploatacji

w przemyśle samochodowym i lotniczym. Doskonale sprawdza się w projektowaniu wyrobów AGD, form wtryskowych, tłoczników, wykrojników, elementów z blach, tworzyw sztucznych, kompozytów, linii produkcyjnych i wielu innych. Umożliwia wirtualne sprawdzenie ergonomii projektowanego wyrobu. Oprócz funkcji CAx oferuje narzędzia PDM/PLM (SmarTeam, Enovia) pozwalające na zarządzanie cyklem życia produktu (tworzeniem, rozwojem, dokumentacją, cyklem życia itd.).

Zbudowany jest z dużej liczby modułów. Poniżej na przykładzie projektowania chwytaka robota przemysłowego omówiono tylko niektóre z modułów, jakie posiada ten program, a mianowicie moduł służący do modelowania bryłowego, tworzenia złożeń, analizy kinematycznej oraz moduł do analizy naprężeń [8].

#### **2.1. Zasady modelowania bryłowego**

Modelowanie bryłowe zostało opisane na podstawie wykonania wału z naciętym gwintem M6 co zostało przedstawione na rysunku 1.

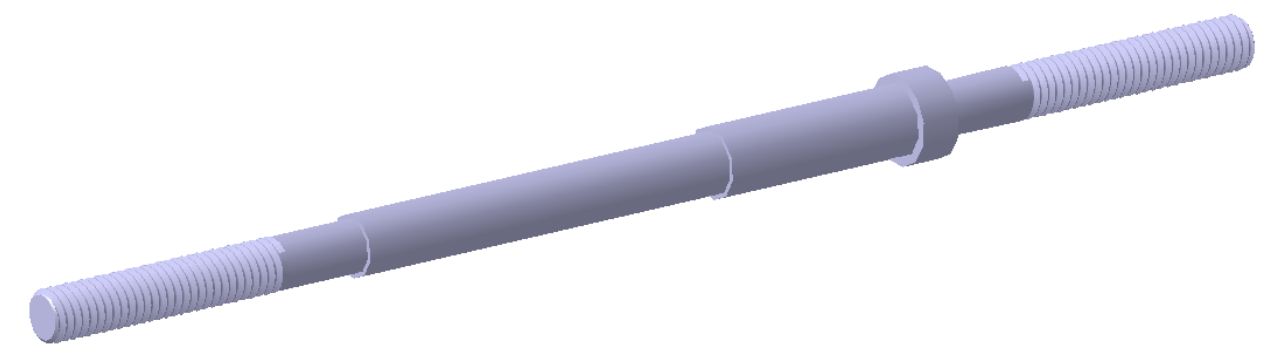

Rys. 1. Model wału z naciętym gwintem

Modelowanie zaczęto od wyboru odpowiedniego modułu Start > Mechanical Design > Part Design. Model ten można wykonać na dwa sposoby. Pierwszym jest narysowanie profilu wału tak jak na rysunku 2.

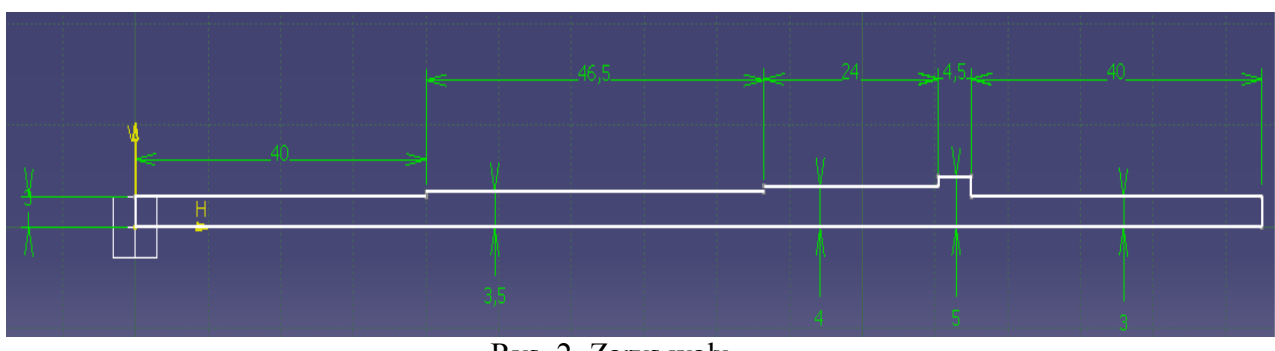

Rys. 2. Zarys wału

#### XIX Międzynarodowa Szkoła Komputerowego Wspomagania Projektowania, Wytwarzania i Eksploatacji

Następnie należy użyć opcji do obrotu profilu względem zadanej osi Shaft. W opcji tej trzeba wybrać kąt obrotu, obracany profil oraz oś obrotu. Na rysunku 3 przedstawiono efekt tej operacji.

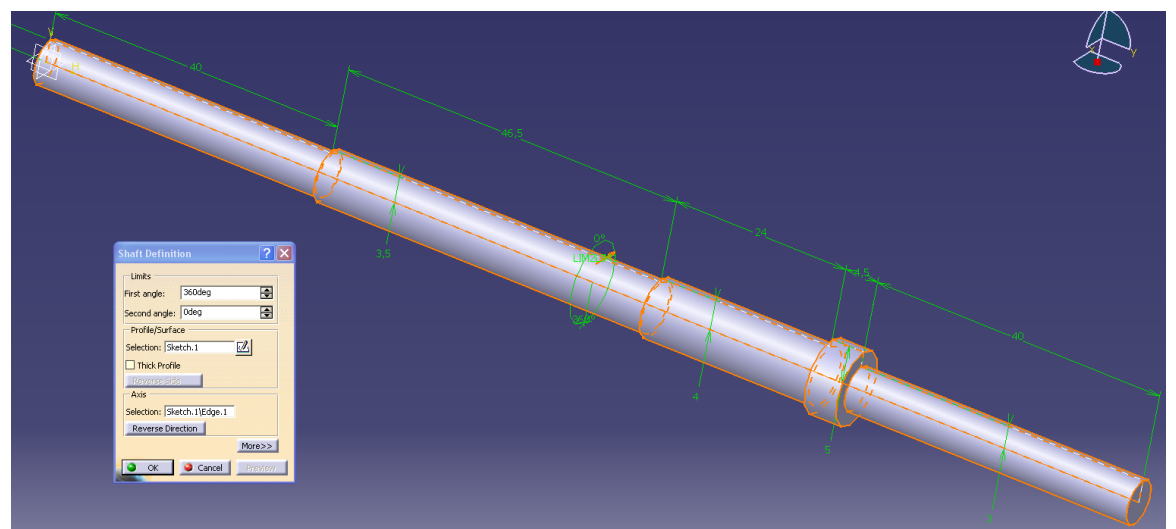

Rys. 3. Wał po wykonaniu obrotu profilu względem osi

Kolejną metodą jest dodawanie każdej część wału osobno przy pomocy opcji wyciągania profilu Pad. Na początku należy narysować pierwszy profil. Przy użyciu opcji Pad wyciągamy profil na odpowiednią długość. Następnie trzeba dodać kolejny człon, używając opcji szkicowania Sketch na powierzchni, do której trzeba dodać kolejny człon. Następnie należy narysować profil i wyciągnąć go jak poprzednio. Kolejne człony należy dodać w ten sam sposób do uzyskania takiego samego efektu jak w pierwszej metodzie. Gdy mamy już gotowy wał, wykonujemy gwint. Należy zacząć od utworzenia nowego ciała Body (Insert>Body). Następnie tworzymy krzywą, (Helix) spiralę wzdłuż wału. Aby tego dokonać, należy najpierw narysować punkt zaczepienia spirali. We właściwościach spirali należy wprowadzić wartości odpowiadające parametrom gwintu. Kolejnym krokiem jest narysowanie profilu kształtu gwintu. Mając już spiralę i profil, należy użyć opcji Rib wszystkie opcje należy ustawić jak na rysunku 4.

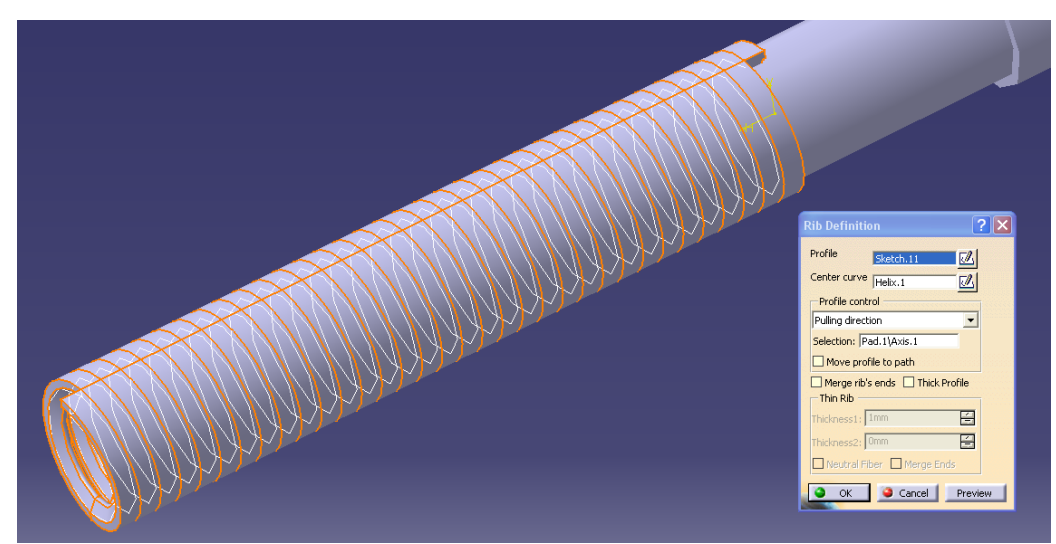

Rys. 4. Operacja Rib

#### MECHANIK 7/2015 XIX Międzynarodowa Szkoła Komputerowego Wspomagania Projektowania, Wytwarzania i Eksploatacji

Ostatnią operacją jest usunięcie utworzonej bryły (Body.2) z ciała pierwszego (PartBody) Insert > Boolean Operations > Remove. Te same operacje należy wykonać symetrycznie w drugiej części wału.

#### **2.2. Tworzenie złożeń**

Tworzenie złożeń należy wykonać za pomocą modułu Assembly Design. Należy otworzyć moduł Start > Mechanical Design > Assembly Design.

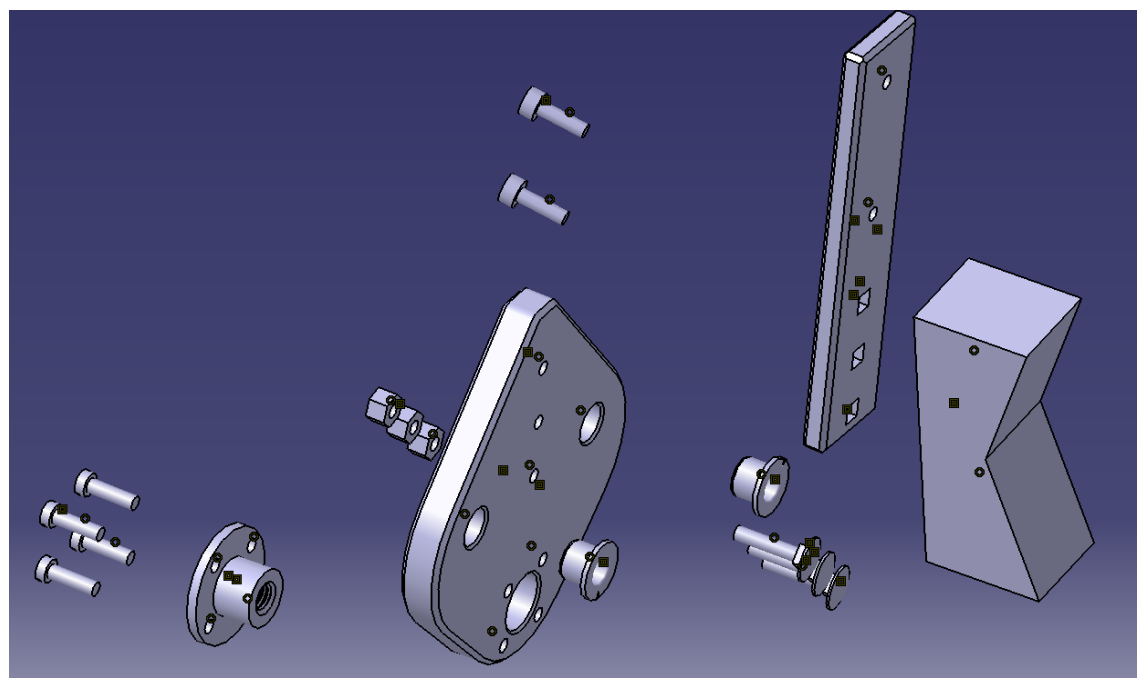

Rys. 5. Części do złożenia

Tworzenie złożenia polega na dodawaniu gotowych elementów i zadawaniu odpowiednich relacji zachodzących między nimi. Powiązania, jakie należy wybrać, to współosiowość, kontakt, odstęp, nachylenie pod kątem, utwierdzenie i utwierdzenie razem kilku części. Składanie rozpocząć należy od dodania części, z których będzie składało się złożenie. Można dodawać części pojedynczo i na bieżąco nadawać relacje między częściami lub dodać wszystkie części i dopiero wtedy nadawać relacje między częściami, co może być utrudnione przy dużej ich ilości. Na rysunku 5 przedstawiono zbiór części z zadeklarowanymi powiązaniami między nimi. Po zadeklarowaniu wszystkich powiązań wystarczy nacisnąć ikonkę update, aby automatycznie połączyć wszystkie części.

### **2.3. Analiza naprężeń**

Analiza naprężeń zostanie przeprowadzona na przykładzie wału zaprojektowanego w poprzednim punkcie 2.1. Badany element przedstawia rysunek 6.

XIX Międzynarodowa Szkoła Komputerowego Wspomagania Projektowania, Wytwarzania i Eksploatacji

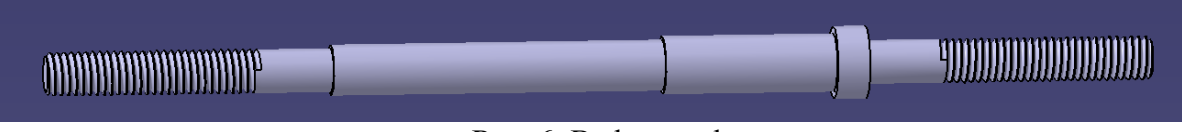

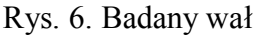

Aby rozpocząć analizę naprężeń, najpierw należy otworzyć plik z badanym elementem, a następnie uruchomić odpowiedni moduł, klikając Start > Analysis & Simulation > Generative Structural Analysis. Następnie wybrać Static analysis. Pierwszą czynnością będzie utwierdzenie wału podporami przy użyciu opcji Clamp. Następnie należy obciążyć wał siłami, momentem gnącym równym 0.4 Nm. Po utwierdzeniu i zadaniu sił należy uruchomić obliczenia ikoną Compute − rysunek 7.

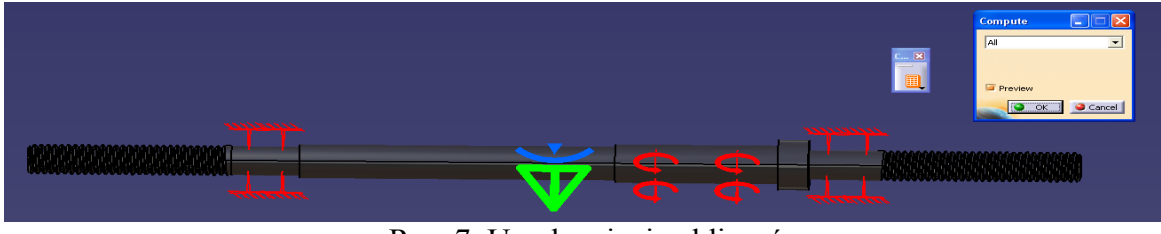

Rys. 7. Uruchamianie obliczeń

Obliczenia badanego modelu mogą potrwać od kilku sekund do kilku godzin, w zależności od tego, jak bardzo skomplikowany element badamy. Na rysunku 8 przedstawiono naprężenia zredukowane, jakie powstały w badanym modelu. Maksymalne powstałe naprężenia wynoszą 17 MPa. Maksymalne przemieszczenie w badanym przedmiocie jest bardzo małe i wynosi 0,004 mm.

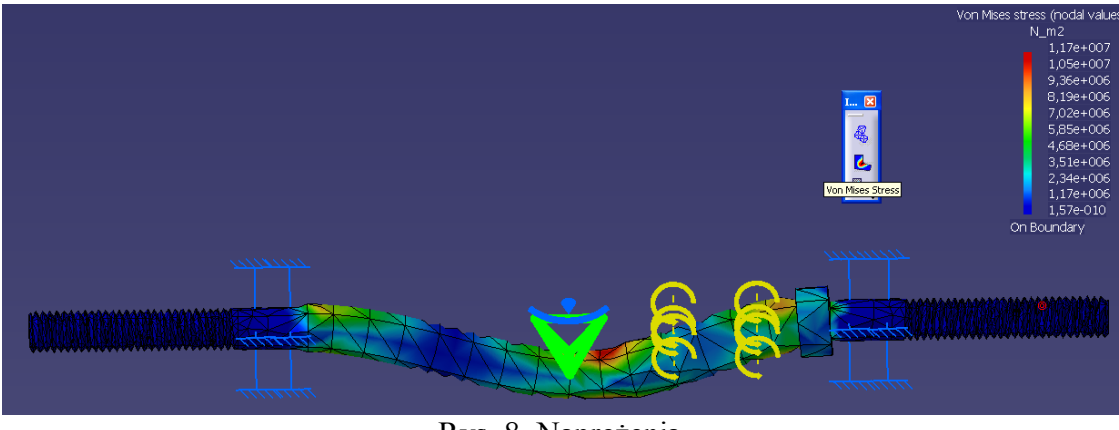

Rys. 8. Naprężenia

Przeprowadzona analiza wykazała, że wał został dobrany poprawnie, wartości przemieszczeń są bardzo małe, a naprężenia maksymalne są mniejsze od dopuszczalnej wytrzymałości materiału, z którego skonstruowany jest wał.

### **2.4. Analiza kinematyczna**

Aby wykonać analizę kinematyczną, najpierw należy połączyć silnik, sprzęgło, wał oraz koło zębate. Analiza kinematyczna tego układu polega na zadaniu ruchu obrotowego wałowi silnika i nadaniu relacji między sprzęgłem, wałem i kołem zębatym, aby poruszały się wraz z obrotem wału silnika. Należy utworzyć nowe złożenie lub otworzyć gotowe, a następnie uruchomić moduł do analizy kinematycznej Start > Digital Mockup > DMU Kinematics. Na początku należy utworzyć nowy mechanizm (Insert > New Mechanism). Kolejny krok to nadanie ostoi mechanizmu (Insert > Fixed Part) i kliknięcie na korpus silnika. Teraz wał silnika należy wprowadzić w ruch obrotowy, używając do tego opcji Revolute Joint (Insert > New Joint > Revolute Joint). Aby opcja ta działała poprawnie, należy zaznaczyć oś wału i silnika oraz ich powierzchnie prostopadłe do osi obrotu, pozostałe opcje ustawić jak na przedstawionym rysunku. Po zaakceptowaniu można już symulować obrót wału, klikając ikonę Simulation with Commands. Teraz łączymy wał silnika ze sprzęgłem, używając do tego opcji Rigid Joint. W opcji tej należy wskazać wał silnika, a następnie sprzęgło, i zaakceptować. Do wskazywania części najlepiej użyć drzewka elementów, znajdującego się w lewym górnym rogu. Tak samo łączymy pozostałe części naszego układu. Po ukończeniu efekt złożenia kinematycznego można sprawdzić, uruchamiając symulację za pomocą komend Simulation with Commands i za pomocą suwaka symulować ruch obrotowy wału silnika, co zostało przedstawione na rysunku 9.

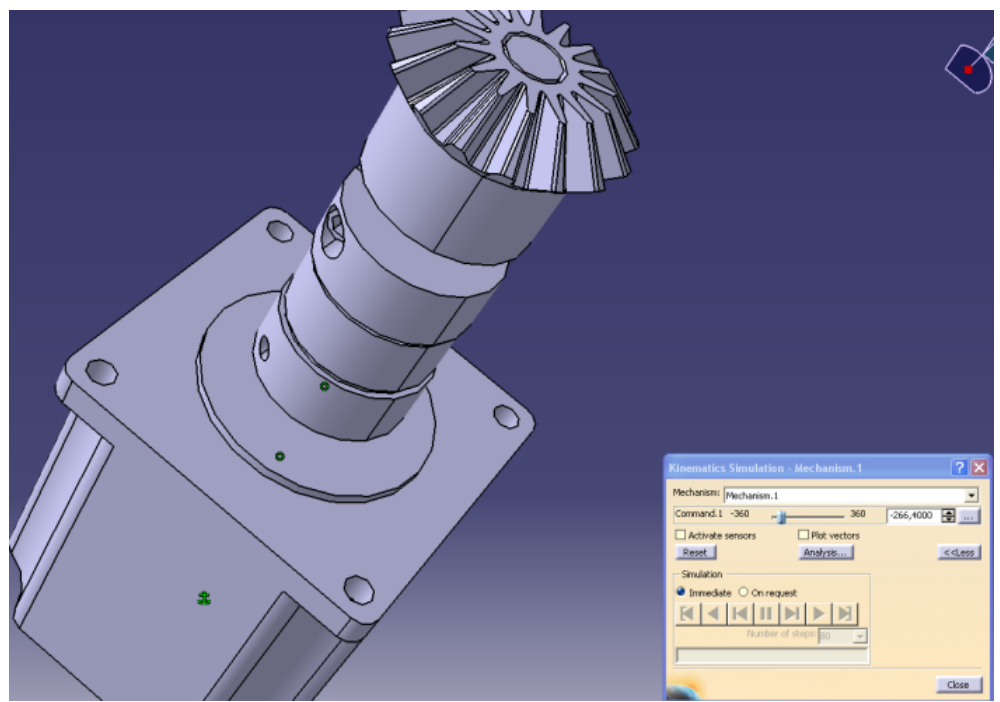

Rys. 9. Symulacja za pomocą komend

# **3. ANALIZA MODELU CHWYTAKA**

W pierwszej fazie projektowania chwytaka został utworzony jego model poglądowy, z uwzględnieniem wymaganego napędu i jego przeniesienia.

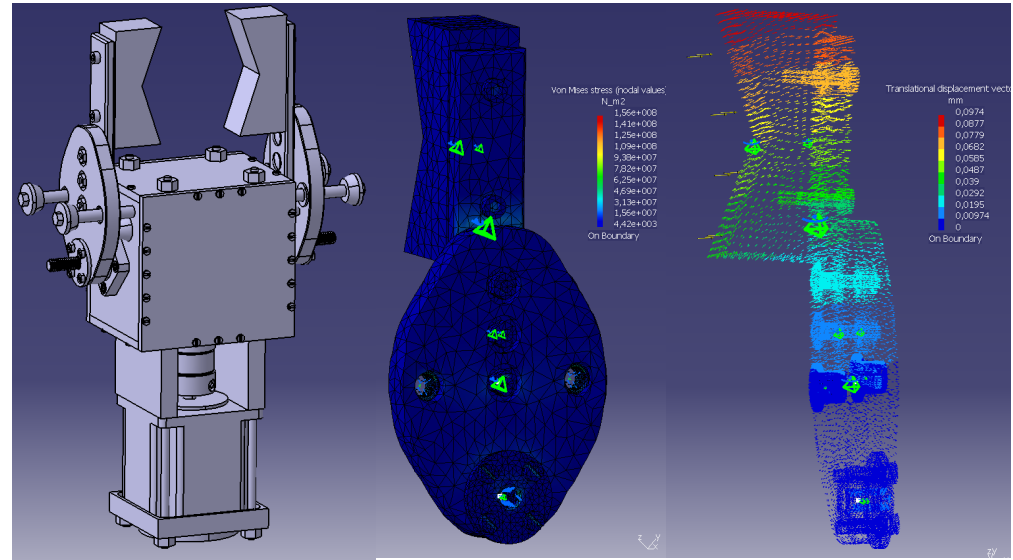

Rys. 10. Złożenie chwytaka w programie Catia i analiza naprężeń badanej łapy

Po przeprowadzeniu wstępnych obliczeń, dobraniu znormalizowanych części oraz części możliwych do nabycia za pomocą serwisów internetowych, projektowany chwytak przyjął postać przedstawioną na rysunku 10. Po wstępnym przyjęciu budowy chwytaka zostały wykonane obliczenia metodą elementów skończonych w programie Catia. Jednym z elementów badanych była łapa chwytająca chwytaka, aby wyeliminować występowanie naprężeń większych niż dopuszczalne. Analiza naprężeń zredukowanych przedstawia rysunek 10. Jak widać na rysunku, duża część badanego elementu jest obciążona siła nie większą niż 15 MPa. Największe obciążenia występują w tulejach ślizgowych, które współpracują z prowadnicami. Poza analizą naprężeń można również zobaczyć, jakie przemieszczenia występują w badanym elemencie po obciążeniu go zadaną siłą. Maksymalne przemieszczenia w badanym elemencie wynoszą 0,1 mm. Kolejnym elementem badanym metodą elementów skończonych było złożenie kilku elementów chwytaka. Analiza tego złożenia ma polegać na sprawdzeniu maksymalnego wychylenia wału w miejscu osadzenia koła zębatego. Gdyby wychylenie to było zbyt duże, należałoby zastosować dodatkowe łożysko między sprzęgłem a kołem zębatym, co spowodowałoby zmiany w konstrukcji chwytaka. Z przeprowadzonej symulacji wynika, że maksymalne przemieszczenia wynoszą 0,185 mm i użycie dodatkowego łożyska jest zbędne w projektowanym chwytaku. Kolejnym problemem do rozwiązania była siła zacisku. Z przeprowadzonych obliczeń wynika, że zastosowany silnik generuje za dużą siłę uchwytu przy maksymalnej mocy (około 600 N), przy wymaganych niecałych 100 N. Różnicę tę można zmniejszyć przez zwiększenie ilości obrotów na minutę. Przy momencie obrotowym równym 0.2 Nm ponownie wyliczona siła przeniesiona przez śrubę rzymską, przy uwzględnieniu wszystkich strat, wynosi około 130 N. Należy zatem użyć generatora, który będzie tworzył częstotliwość wyjściową około 3100 Hz. Przy podanej częstotliwości prędkość obrotowa użytego silnika będzie wynosić około 120 obrotów na minutę. Moment obrotowy można było zmniejszyć poprzez zastosowanie odpowiedniego przełożenia na przekładni, ale spowodowałoby to niepotrzebny wzrost wielkości chwytaka. Silnik,

MECHANIK 7/2015 XIX Międzynarodowa Szkoła Komputerowego Wspomagania Projektowania, Wytwarzania i Eksploatacji

przekładnia i elementy mocujące użyte do budowy chwytaka są elementami typowymi i dobranymi z katalogu [9].

#### **4. SYMULACJA DZIAŁANIA CHWYTAKA**

Przy pomocy programu inżynierskiego Catia została wykonana przykładowa symulacja działania projektowanego chwytaka. Do wykonania symulacji należy utworzyć dodatkowe zespoły urządzeń, które mogą współpracować z projektowanym elementem (robot IRB oraz Tokarka CNC OSA 200).

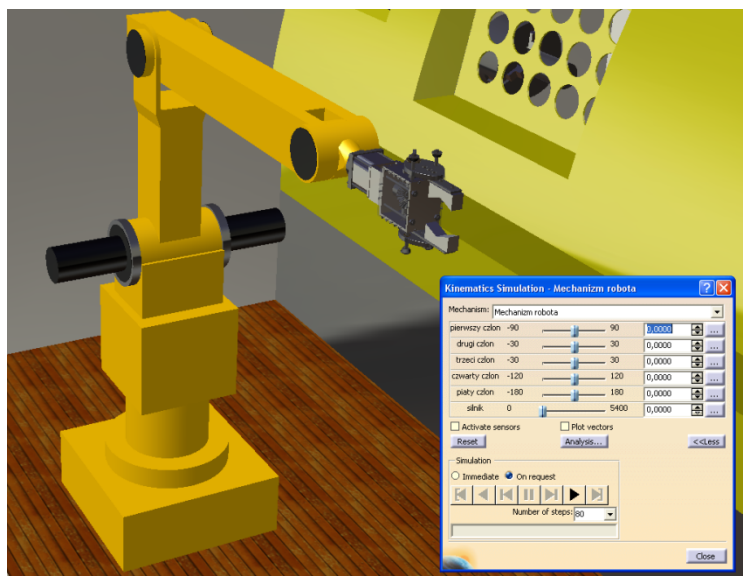

Rys. 11. Sterowanie mechanizmem za pomocą komend

Następnie wykonuje się złożenie wszystkich elementów w jedną całość za pomocą omawianego wcześniej modułu do tworzenia złożeń. Kolejnym krokiem jest utworzenie połączeń między elementami, używając modułu do analizy kinematycznej. Następnie tworzymy symulacje za pomocą komend. Na rysunku 11 widać złożenie wszystkich części i uruchomioną opcję sterowania za pomocą komend. Zmieniając odpowiednio wartości kątowe poszczególnych suwaków, sterujemy odpowiednio przypisanymi im członami. Suwakami można sterować pojedynczo lub wszystkimi jednocześnie. Granice obrotu poszczególnych członów są ustalane przy tworzeniu schematu kinematycznego i nadawaniu ruchu elementom ruchomym w module DMU Kinematics.

#### **5. WNIOSKI**

Celem opracowania było zaprojektowanie chwytaka robota przemysłowego. Chwytak ten jest zaprojektowany dla robota IRB do przenoszenia wałków o średnicy 65 mm i długości 120 mm. Ograniczenie to wynika z możliwości robota, którego udźwig wynosi około 6 kg, przy wadze samego chwytaka wynoszącej około 2 kg. Jest to jedna z jego wad. Do zalet można zaliczyć prostą budowę chwytaka, możliwość szybkiej zmiany końcówek chwytnych. Aby przystosować chwytak do pracy z innym robotem, wystarczy zaprojektować jego część łączącą z nowym robotem. W projektowanym chwytaku wykorzystywane jest tylko około 25% mocy. Przy współpracy z robotem o większym udźwigu wystarczy zmniejszyć

#### XIX Międzynarodowa Szkoła Komputerowego Wspomagania Projektowania, Wytwarzania i Eksploatacji

częstotliwość na wyjściu generatora, co zmniejszy prędkość obrotową i zwiększy moc silnika. Pozwoli to na przenoszenie większych elementów. Obliczenia projektowe zostały częściowo wykonane analitycznie, a do niektórych wykonano obliczenia metodą elementów skończonych przy użyciu programu Catia. Zaprojektowany chwytak spełnia założenia projektowe i będzie spełniał swoje zadania. W dalszych badaniach należy wykonać prototyp, zaprojektować różne końcówki chwytne do przenoszenia innych elementów, niekoniecznie wałków, spróbować zredukować masę używając innych materiałów, w zależności od obciążeń, jakie będą występowały podczas jego pracy.

### **LITERATURA**

- [1] Honczarenko J. i in.: *Roboty przemysłowe. Budowa i zastosowanie*, WNT, Warszawa, 2004.
- [2] Olszewski M., Barczyk J., Falkowski J.L., Kościelny W.J.: *Manipulatory i roboty przemysłowe − automatyczne maszyny manipulacyjne*, WNT, Warszawa, 1992.
- [3] Szenajch W.: *Pneumatyczne i hydrauliczne manipulatory przemysłowe*, WNT, Warszawa, 1992.
- [4] Wyleżoł M.: *Modelowanie bryłowe w systemie CATIA. Przykłady i ćwiczenia.*
- [5] Wyleżoł M.: *CATIA v5. Modelowanie i analiza układów kinematycznych.*
- [6] Zdanowicz R.: *Robotyzacja dyskretnych procesów produkcyjnych*, Wydawnictwo Politechniki Śląskiej 2009.
- [7] Zdanowicz R.: *Podstawy robotyki*, Wydawnictwo Politechniki Śląskiej, Gliwice, 2010.
- [8] Żurawski K.: *Aplikacja chwytaka robota przemysłowego*, Częstochowa, 2011.
- [9] http://www.akcesoria.cnc.info.pl
- [10] http://www.catia.com.pl/tutorial/z2/generative part stress analysis.pdf
- [11] http://www.catia.com.pl/tutorial/z2/assembly design.pdf